Te Pūnaha Hihiko: The Vision Mātauranga Capability Fund

## **Adding team members in the Team section in our Investment Management System (IMS) GUIDES** How to

## Adding Individuals with the role Key researcher, Key individual and/or Placement

Assign a role to each team member. Choose from:

a<br>Sida

- > Key researcher
- $>$  Key individual Placement
- Other.

At least **one** team member must be assigned to the **role of Key researcher**.

If applying for a *Placement scheme*, at **least one** team member must be assigned to the **role of Placement**.

Assign the **Other** role to team members if a CV and/or ORCID registration is not appropriate or required.

Enter each team member into the **Team** section individually.

#### In the **Team** > **Project team** section:

- 1. Click **+Add person**.
- 2. Select their role in the drop-down box.
- 3. Enter their email address.
- 4. Select the email address in the dropdown.
- 5. Click either:
	- **Invite person to join team** *(displays if they exist in IMS)* OR
	- **Add person to team** *(displays if they are new to IMS)*.

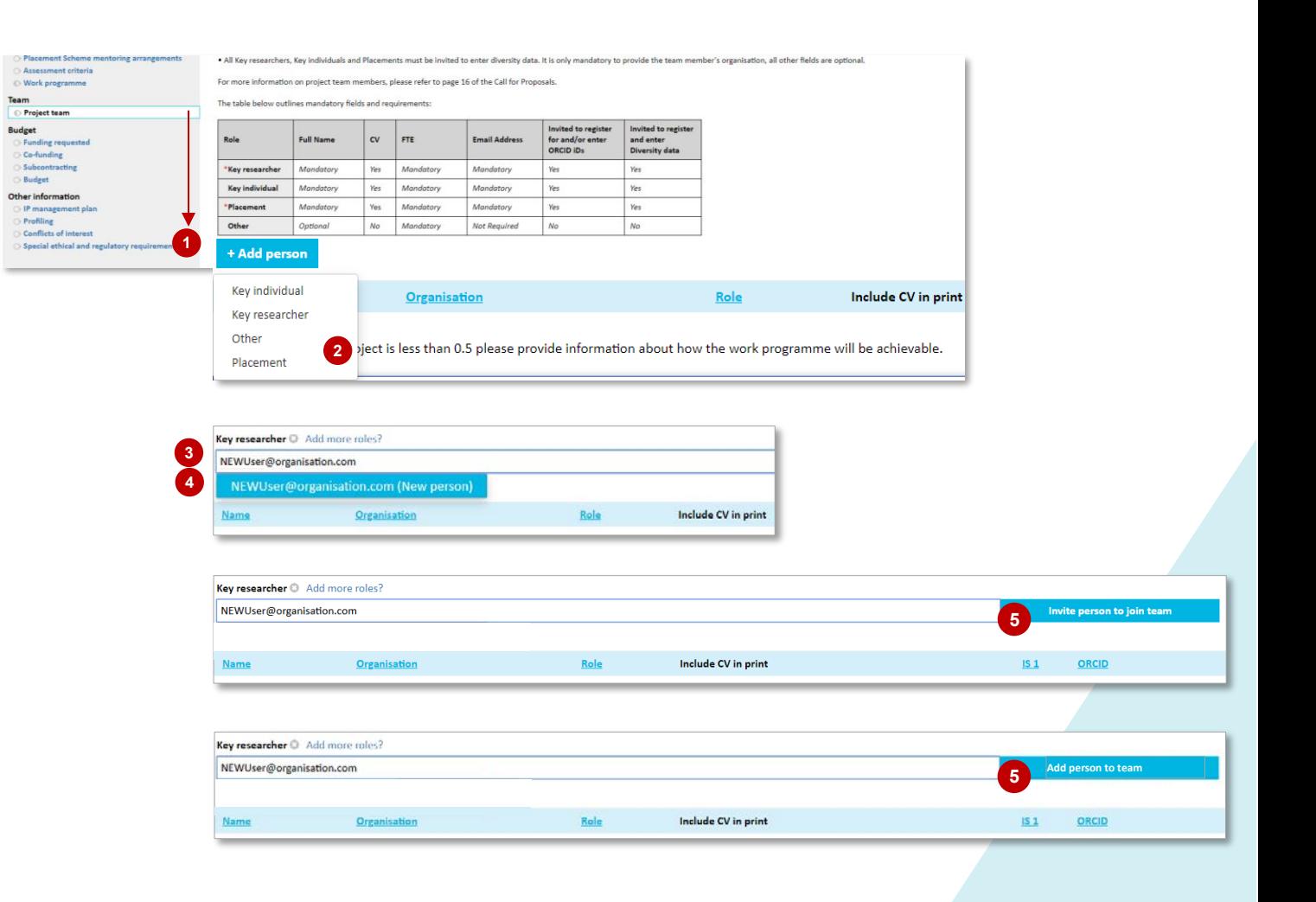

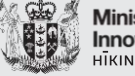

**Ministry of Business Innovation & Employment** HĪKINA WHAKATIITIIKI

#### **Have a question? We are here to help.**

**Visit:** [https://www.mbie.govt.nz/vmcf](https://www.mbie.govt.nz/info-services/science-innovation/funding-info-opportunities/investment-%20funds/vmcf)

**Subscribe to MBIE alerts and receive updates:** <http://www.mbie.govt.nz/info-services/science-innovation/subscribe> **Email us:** [VMCF@mbie.govt.nz](mailto:VMCF@mbie.govt.nz)

**Call us:** 0800 693 778 Monday to Friday 8:30am to 4:30pm

# Te Pūnaha Hihiko: The Vision Mātauranga Capability Fund

# **Adding team members in the Team section in our Investment Management System (IMS) GUIDES** How to

### Adding Individuals with the role Key researcher, Key individual and/or Placement

6. If you clicked **Invite person to join team** complete the following. If you clicked **Add person to team** go to step 7.

a an

- 6.1. Click **Add** next to their name.
- 6.2. Enter their first name, last name and click **Create**.

A system generated email will automatically be sent to the team member inviting them to register:

- for IMS, and
- $>$  their diversity information.

*Team members do not have to accept their diversity or IMS registration invitations for you to submit your funding application. Their acceptance will not affect the assessment of your application.*

7. Click their name.

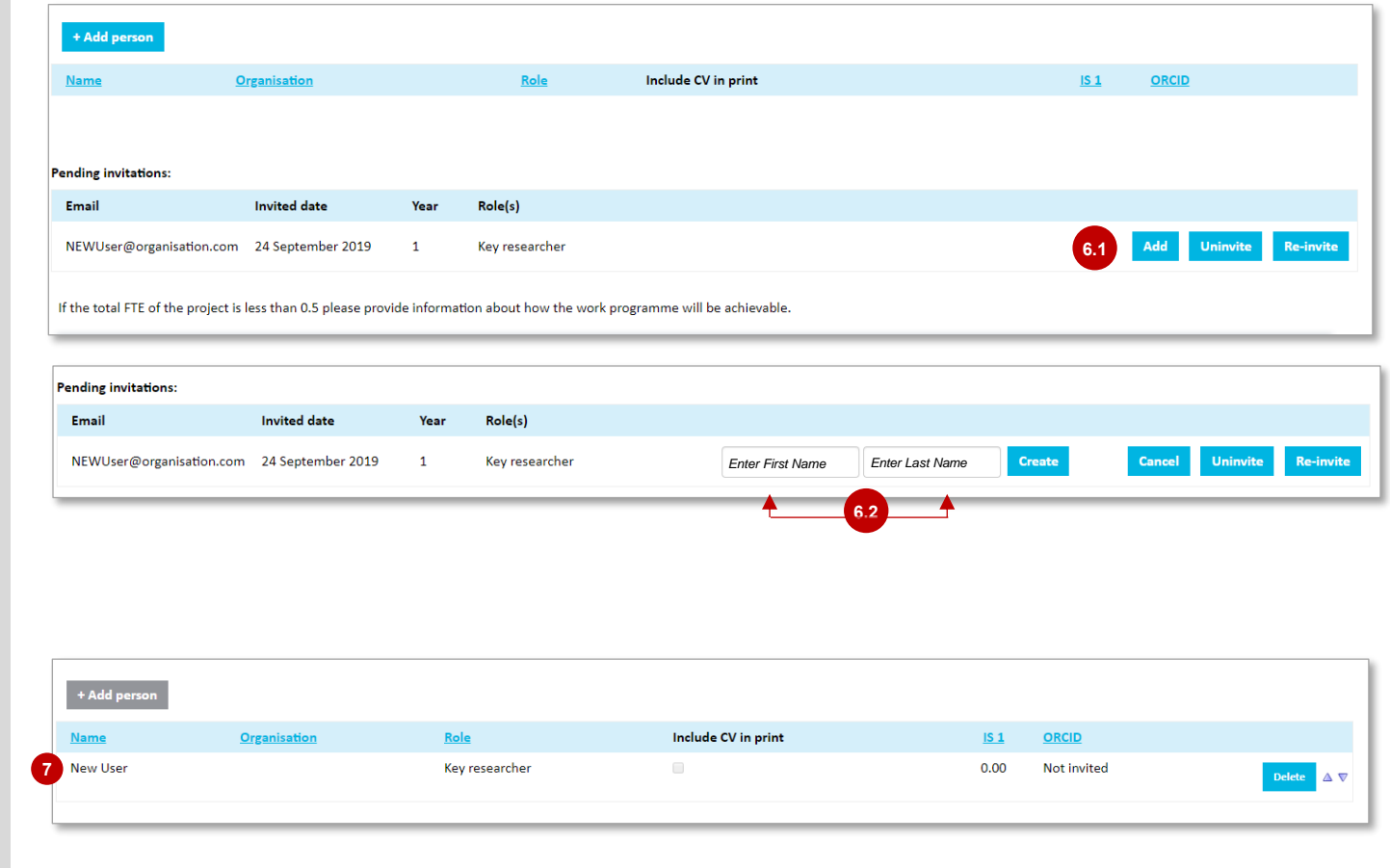

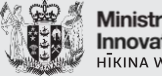

**Ministry of Business Innovation & Employment ITKINA WHAKATIITIIK** 

**Have a question? We are here to help.**

**Visit:** [https://www.mbie.govt.nz/vmcf](https://www.mbie.govt.nz/info-services/science-innovation/funding-info-opportunities/investment-%20funds/vmcf) **Subscribe to MBIE alerts and receive updates:** <http://www.mbie.govt.nz/info-services/science-innovation/subscribe> **Email us:** [VMCF@mbie.govt.nz](mailto:VMCF@mbie.govt.nz) **Call us:** 0800 693 778 Monday to Friday 8:30am to 4:30pm

## Te Pūnaha Hihiko: The Vision Mātauranga Capability Fund

#### **Adding team members in the Team section in our Investment Management System (IMS)** How to **GUIDES**

### Adding Individuals with the role Key researcher, Key individual and/or Placement

8. Click **Person's details**. A **Person lookup** screen displays.

ã

- 9. Complete the **Person lookup** screen with their details.
- 10. Under **Organisation**, click the **Lookup** button. An **Organisation lookup** screen displays.
- 11. Enter their organisation and click **Search**.
- 12. Scroll through the list of search results. their organisation is:
	- 12.1. in the list, click the adjacent **Use** button. You will return to the **Person lookup** screen.
	- 12.2. not in the list, click **Add**. A secondary **Organisation lookup** screen displays. Enter the details of their organisation. When complete click **Save & Use** and you will return to the **Person lookup** screen.
- 13. Check all details on the **Person lookup** screen.
- 14. When complete, click **Save** to return to the **Team member** section.

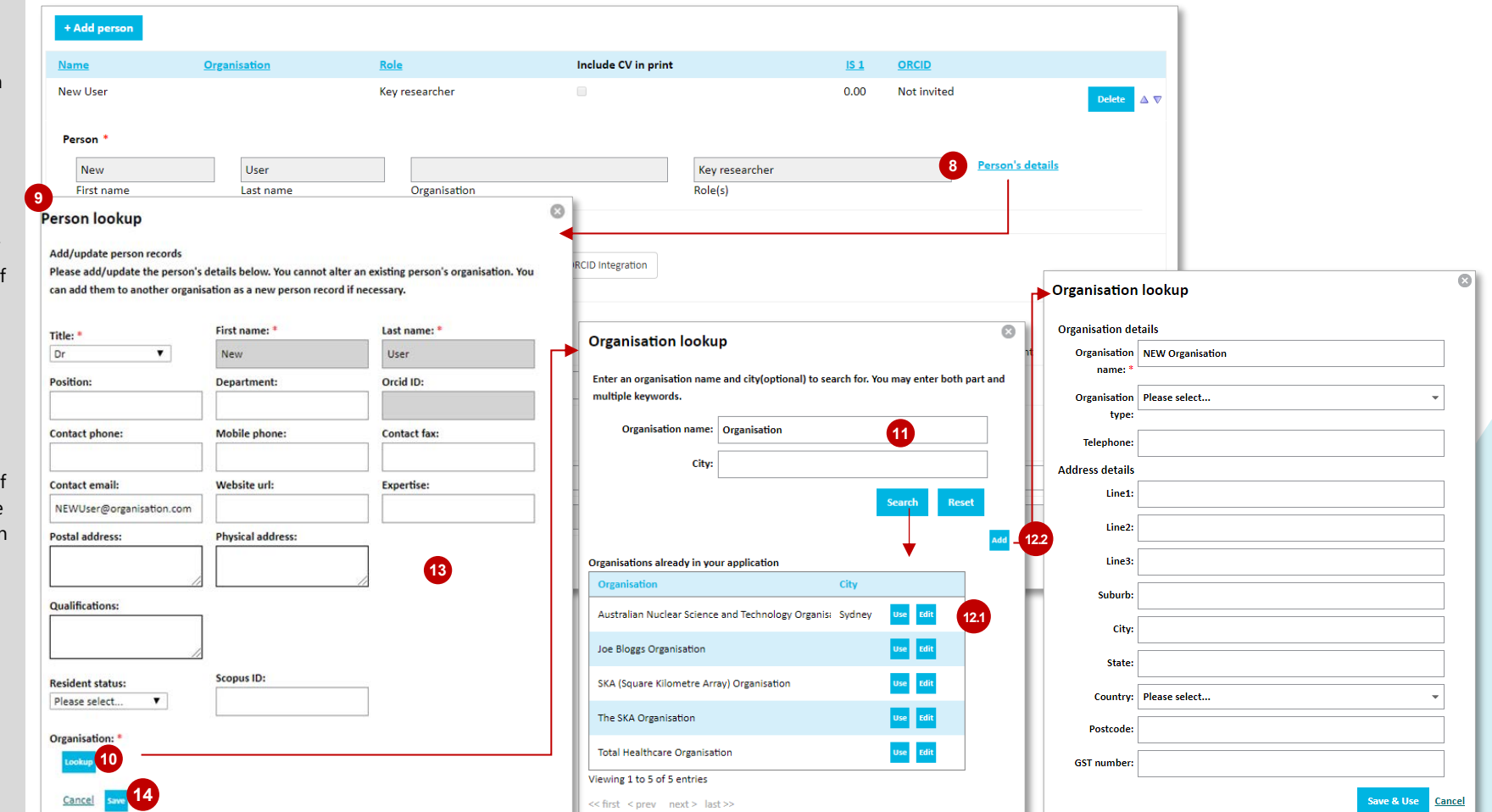

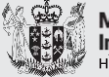

**Ministry of Business Innovation & Employment** IKINA WHAKATUTUKI

#### **Have a question? We are here to help.**

**Visit:** [https://www.mbie.govt.nz/vmcf](https://www.mbie.govt.nz/info-services/science-innovation/funding-info-opportunities/investment-%20funds/vmcf)

**Subscribe to MBIE alerts and receive updates:** <http://www.mbie.govt.nz/info-services/science-innovation/subscribe> **Email us:** [VMCF@mbie.govt.nz](mailto:VMCF@mbie.govt.nz)

**Call us:** 0800 693 778 Monday to Friday 8:30am to 4:30pm

Te Pūnaha Hihiko: The Vision Mātauranga Capability Fund

### **Adding team members in the Team section in our Investment Management System (IMS)** How to **GUIDES**

## Adding Individuals with the role Key researcher, Key individual and/or Placement

### 15. Click **Invite for ORCID integration**.

*Team members do not have to accept their their ORCID registration invitations for you to submit your funding application. Their acceptance will not affect the assessment of your application.*

ã

- 16. Click **Choose** file, locate and upload their CV.
- 17. In the **FTE Proportion** field, overtype the default with their FTE.
- 18. When complete, click **Save**.
- 19. Repeat for all other team members in the role of Key researcher, Key individual and Placement following the on-screen prompts.

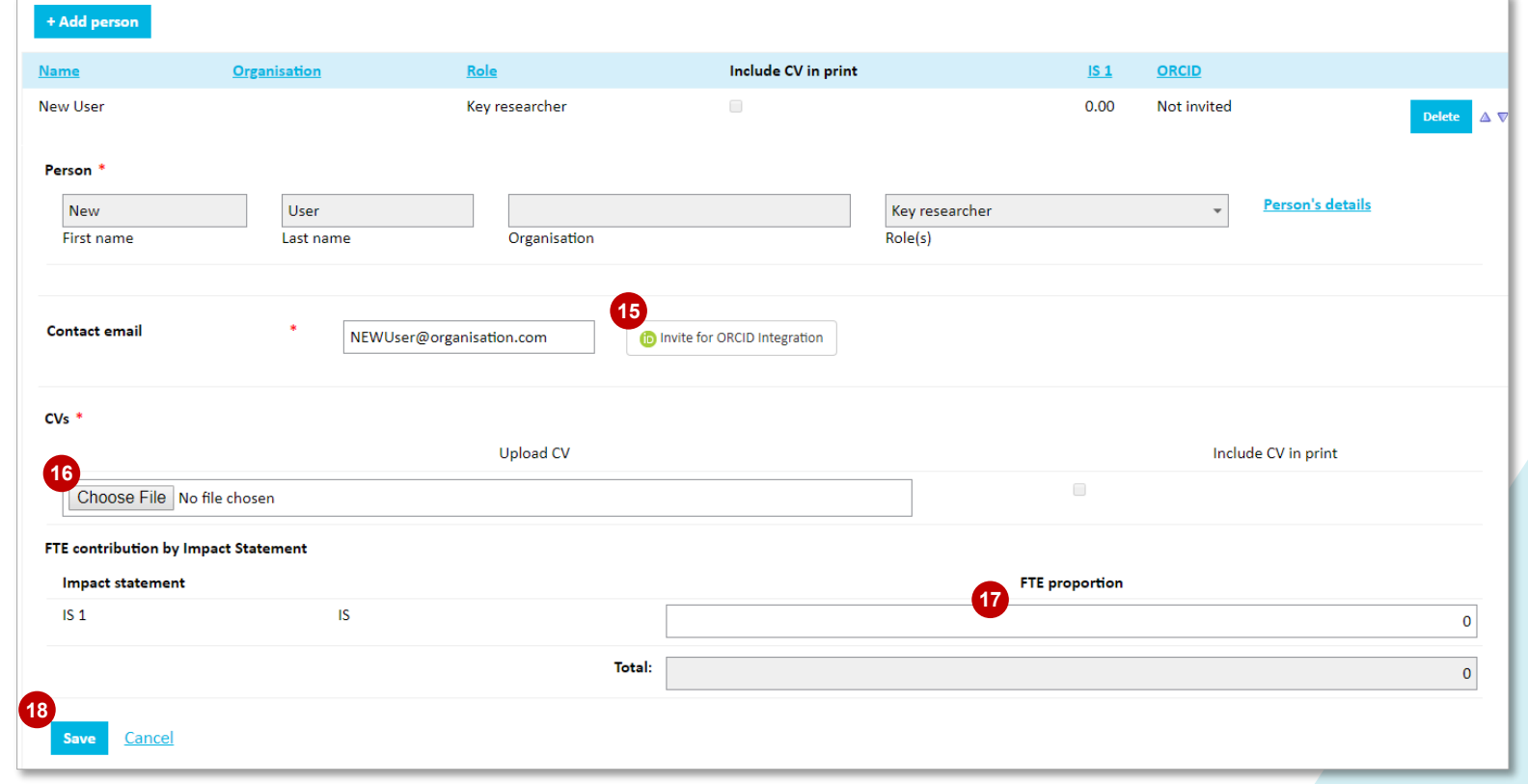

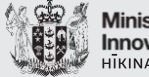

**Ministry of Business Innovation & Employment** IKINA WHAKATUTUKI

**Have a question? We are here to help.**

**Visit:** [https://www.mbie.govt.nz/vmcf](https://www.mbie.govt.nz/info-services/science-innovation/funding-info-opportunities/investment-%20funds/vmcf)

**Subscribe to MBIE alerts and receive updates:** <http://www.mbie.govt.nz/info-services/science-innovation/subscribe> **Email us:** [VMCF@mbie.govt.nz](mailto:VMCF@mbie.govt.nz)

**Call us:** 0800 693 778 Monday to Friday 8:30am to 4:30pm

Te Pūnaha Hihiko: The Vision Mātauranga Capability Fund

#### **Adding team members in the Team section in MBIE's Investment Management System (IMS)** How to **GUIDES**

## Adding Individuals with the role Other

8

Assign the **Other** role to team members if a CV and/or ORCID registration is not appropriate or required.

.<br>N

Enter each team member into the **Team** section individually.

### In the **Team** > **Project team** section:

- 1. Click **+Add person**.
- 2. Select **Other** in the drop-down box.
- 3. Enter their email address.
- 4. Select the email address in the dropdown.
- 5. Enter their organisation.
- 6. Select their organisation from the drop down.
- 7. Click **Add person to team**.
- 8. Enter their details. When complete click **Save**.
- 9. Repeat for all other team members in the role of Other following the on-screen prompts.

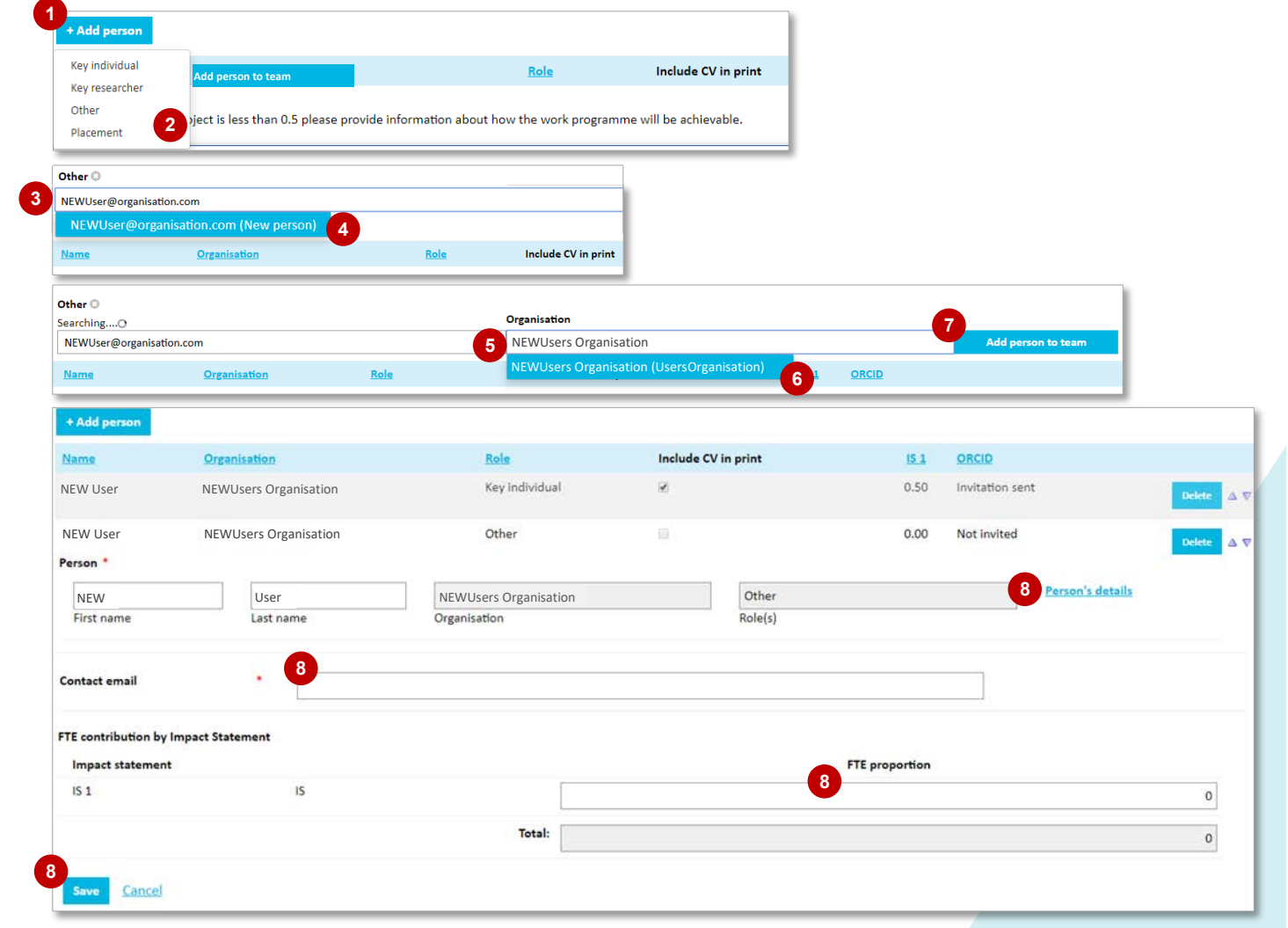

Ministry of Business, **Innovation & Employment** IIKINA WHAKATUTUKI

**Have a question? We are here to help.**

**Visit:** [https://www.mbie.govt.nz/vmcf](https://www.mbie.govt.nz/info-services/science-innovation/funding-info-opportunities/investment-%20funds/vmcf)

**Subscribe to MBIE alerts and receive updates:** <http://www.mbie.govt.nz/info-services/science-innovation/subscribe> **Email us:** [VMCF@mbie.govt.nz](mailto:VMCF@mbie.govt.nz)

**Call us:** 0800 693 778 Monday to Friday 8:30am to 4:30pm